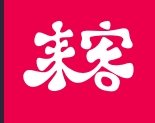

# 代理商后台管理 **使用指南**

上海理客信息技术有限公司

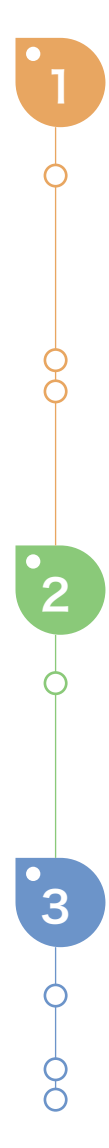

#### 如何成为代理商

如果您想成为来客的代理商,请将您的公司名、姓名、联系电话、联系邮 箱、所在省份、所在城市以及公司地址等信息发送到agent@likeit.cn邮箱, 由来客总部为您创建账号并生成账号激活码。

登陆来客后台管理系统网站sq.paadoo.com, 点击激活来客账号, 输入手 机或邮箱获取认证码,再输入从来客总部获取的激活码。设置密码,点击 激活账号,您就成功成为了来客代理商。

## 如何为账户充值

点击账户中充值申请模块,可搜索充值历史订单;点击充值准备金按钮,输 入充值金额,填写转出银行,上传凭证,填写备注,即可提交审核。来客总 部即能收 到充值订单并进行相应处理。

# 3 如何为下级客服设置批发价

点击商品模块,点击商品条目,可为该商品设置3个批发价。

点击下级管理模块,搜索下级客服,点击客服详情,可为其选择一个批发价。

### 4 如何向来客总部采购

点击采购模块;点击新建订单,选择产品,类型,输入数量,填写备注, 选择配送地址,若没有设置配送地址,直接填写即可,点击下单,则下单 成功、来客总部便能收到您的采购订单、并对订单进行相应处理。下单后, 不可对订单进行编辑。

按订单,供货方或者时间搜索订单,总部已经发货的订单状态会显示为 "已发货,点击该订单,点击确认收货,则商品采购成功,商品模块相应 产品的数量会增加。

如果是来客总部赠送的商品,则无需确认收货,直接显示为已收货状态并 直接进入库存。

#### 5 如何处理来自客服的采购订单

点击销售模块,可按订单号,采购方和时间过滤搜索来自下级客服的订单, 点击还未确认的订单,查看订单详情,并点击确认。

点击出库模块,可以查看所有被确认但未发货的订单,点击订单,如果是 iPOS和外设这些有序列号的商品,点击该商品,选择库存POSID,如果库 存数量不足,可向总部采购。选择好商品后,点击发货即可。

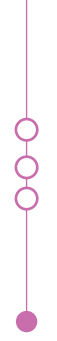

若订单被确认为收货, 则, 在销售模块, 该订单的状态显示为已收货。

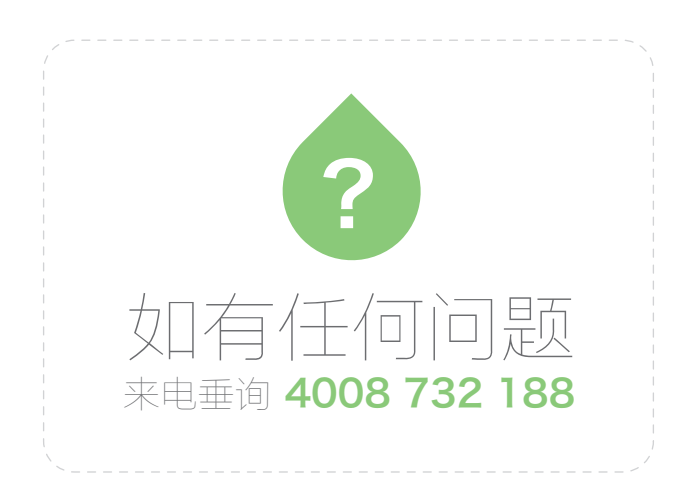